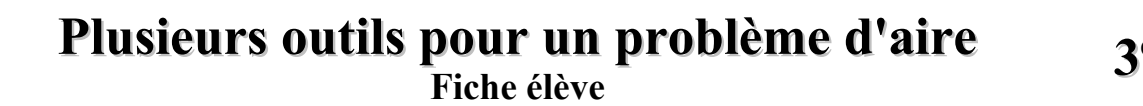

# **1 re partie**

Suis le programme de construction suivant avec TracenPoche et les boutons disponibles (utilise les « infobulles » !). Pour chaque question en caractère gras, rédige la réponse sur la « fiche réponses ».

- **a.** Construis un segment [AB], puis trace le cercle de diamètre [AB].
- **b.** Place un point P sur ce cercle, puis trace le triangle APB.
- **c.** Avec le bouton **4**, affiche la marque de l'angle.

### **d. Quelle est la nature du triangle APB ? Justifie ta réponse.**

 **e.** Place un point Q sur le segment [AB], puis trace la perpendiculaire à (AP) passant par Q. Elle coupe [AP] en un point que tu nommeras C.

### **f. Démontre que les droites (PB) et (CQ) sont parallèles.**

**g.** Enregistre le script de ta figure dans ton dossier « travail », en le nommant « **figure partie1.txt** ».

## **2 e partie**

La figure est celle de la question précédente, mais on suppose maintenant en plus que **AB = 10 cm et AP = 6 cm**.

Tu trouveras le script de cette figure dans ton dossier « Travail ». (fichier « **figure\_partie2.txt** »)

- **a.** Démontre que la longueur PB vaut 8 cm.
- **b.** Calcule l'aire du triangle ABP.
- **c.** Avec le bouton , affiche la longueur AQ.
- **d.** Dans la fenêtre Analyse, recopie le texte ci-dessus et appuie sur le bouton

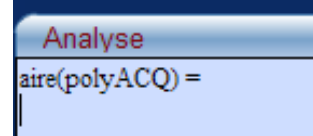

**On souhaite placer le point Q pour que l'aire du triangle ACQ soit égale à 16 cm². Cette simulation établie par TracenPoche te permet-elle d'y parvenir exactement ? Sinon, quelle valeur de AQ conduit à une aire la plus proche de 16 cm² ?**

## **3 e partie**

#### **On note** *x* **la longueur AQ.**

- **a. Démontre que AC = 0,6** *x* **et que CQ = 0,8** *x***.**
- **b. Exprime l'aire du triangle ACQ en fonction de**  $x$  **(réponse : 0,24**  $x^2$ **).**

### **4 e partie**

- **a.** Ouvre le fichier « **probleme\_aire.ods** ».
- **b.** Programme alors la feuille de calcul pour déterminer un encadrement au millième de la solution du problème.
- **c.** Enregistre ensuite ton travail.